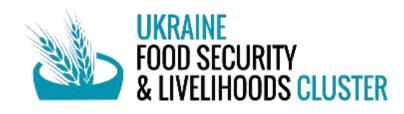

# Ci ActivityInfo

# 2024 USER GUIDELINE

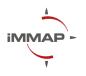

UKRAINE, 2024

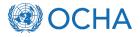

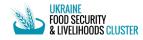

TABLE OF CONTENTS (click on the headline you want to jump onto)

| SENERAL OVERVIEW                                                           | .3 |
|----------------------------------------------------------------------------|----|
| 💩 BENEFITS                                                                 | 3  |
| 💩 OBJECTIVE                                                                | 3  |
| 💩 DEADLINES                                                                | 3  |
| We how to get reporting account in the activityinfo for further reporting? | .4 |
| WHOW TO LOG IN AND ACCESS CCESS TO THE ACTIVITYINFO DATABASES              | .4 |
| ACTIVITY PLANNING MODULE (APM)                                             | .5 |
| 💩 RESPONSE MONITORING MODULE (RMM)                                         | .8 |
| DATABASE VIEW AND STRUCTURE                                                | 12 |
| 💩 DATASET VIEW                                                             | 12 |
| 💩 RECORD WINDOW OVERVIEW                                                   | 12 |
| BULK-UPLOAD (IMPORT THE EXCEL DATASET)                                     | 13 |
| W HOW TO EXPORT DATA FROM ACTIVITYINFO                                     | 15 |
| COMMON QUESTIONS ON ISSUES AND CHALLENGES IN REPORTING                     | 17 |

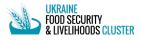

# SENERAL OVERVIEW

ActivityInfo (AI) is an online reporting tool to support the monitoring and evaluation of humanitarian and development operations. FSL Cluster utilizes ActivityInfo to measure the achievements on the ground and evaluate the cluster performance through the data reported.

It's a simple and accessible data entry interface that makes data collection easy for all users with the ability of offline data collection.

In contrast to 5W reporting, ActivityInfo database has separate activity planning and response monitoring module.

Non-technical users can easily navigate from one section or question to another and from forms to sub-forms. Import and export large quantities of data with simple, easy steps.

#### **BENEFITS**

- A more organized and clean structure for better analysis to be utilized in many of clusters information management products, such as dashboards and snapshots that allow coordinators to highlight the gaps and mobilize the resources.
- Simplified format compared to 5Ws excel sheets.
- b Export feature for partners to extract and analyze their reported achievements.
- Access their data all the time. Partners also manage their data reporting at any time within the reporting period (monthly).
- Minimize data entry errors (drop-down lists and validation rules), partners can create the location once and then update the achievements every month without creating the location again.
- **W** Ukrainian & English. User-friendly and supports multiple languages.
- b Import large volumes of data through the import feature in the system.
- Visibility. Donors and senior management depend on ActivityInfo collected data to monitor the progress of their projects.

### **OBJECTIVE**

This guideline will make confident on how to:

- b Correctly report your planned activities.
- Comfortably and easily fill in the report on ongoing and completed activities.
- **W** How the ActivityInfo automated interface helps to avoid common reporting mistakes when reporting in 5W.
- b Easily manage the database, edit, delete rows.
- b Import large Excel datasets directly into the AI database if it has big number of rows and it requires a lot of time to enter the reporting data record by record.
- **Easily** perform basic analysis directly in the database, create aggregation and calculation columns, pivot tables, charts, graphs, maps, dashboards, and other reports in the system.
- b Export the dataset as the Excel document or via API (JSON or R).

#### **DEADLINES**

The reporting in the ActivityInfo reporting system has two separate deadlines:

- 1. For the Activity Planning reporting is required the modality of a planned activity was changed.
- For Response Monitoring (ongoing and completed activities) reporting is required monthly. The deadline for the reporting period of the current month starts on the 20<sup>th</sup> of this month and ends on the 10<sup>th</sup> COB of the following month (e.g., for the reporting period April the deadline is April 20<sup>th</sup> – May 10<sup>th</sup>, COB).

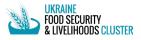

# **W** HOW TO GET REPORTING ACCOUNT IN THE ACTIVITYINFO FOR FURTHER REPORTING?

- 1) Choose 1 or maximum 2 reporting focal points from your organization, who will be filling in the reports to FSL cluster.
- 2) Contact Maksym Natalchuk at <u>mnatalchuk@immap.org</u>, Natalka Panchyshyn at <u>npanchyshyn@immap.org</u> or Muhammad Baig (Kamran) at <u>muhammad.baig@fao.org</u> and please put in the email or message the following information about reporting focal points:
  - Organization name in English and Ukrainian;
  - First name;
  - Last name;
  - Email;
  - Phone (optional);
- 3) FSLC IMOs mentioned above will request OCHA to grant access to the reporting focal points mentioned in your email.
- 4) Each of the emails mentioned will receive a letter from ActivityInfo, where they should click on the link in the email and set password to their reporting account in ActivityInfo.

# HOW TO LOG IN AND ACCESS TO THE ACTIVITYINFO DATABASES

- 1) Open the link of the ActivityInfo platform: https://www.activityinfo.org/
- 2) Press "Log in" in the upper right corner of the opened window.
- 3) Enter your email and press "Continue".
- 4) Enter your password and press "Continue".
- 5) The main mage will open, press the "2024 Ukraine Response Planning & Monitoring" button.
- 6) In the window opened you'll see the Activity Planning Module (APM) and Response Monitoring Module (RMM), which you can further use for reporting.

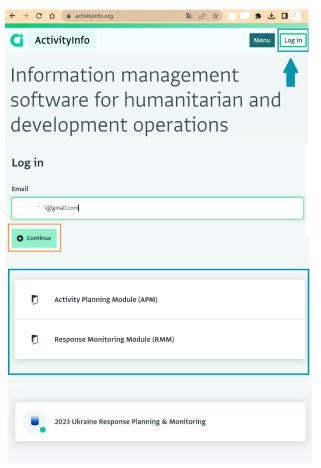

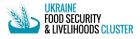

# ACTIVITY PLANNING MODULE (APM)

In this module you should report your planned activities and planned projects for 2024. This is mandatory, without filling in the APM form, you won't be able to report those activities and projects after they were distributed and completed.

#### The algorithm:

- 1. You register your planned activities in the APM.
- 2. Those activities are distributed by your organization.
- 3. You report those activities in the Response Monitoring Module (RMM), connecting them to the APM using the Activity Plan Code (more details below).

On the ActivityInfo platform main page, select "2024 Ukraine Response Planning & Monitoring" database to access the reporting forms, then folder "Activity Planning Module (APM)", then folder "FSL APM", then "FSLC Activity Planning Module (APM)" database and click button "Add record" in the upper left corner.

#### SECTION 'WHO':

- 1. Activity Plan Code is generated by the system, you do not need to enter anything in this field.
- 2. Partner Organization you will see your organization name when filling in the form.
- 3. Implementing partner click on the field and choose your implementing partner from the drop-down if you have any. If there are multiple implementing partners for your project, you can choose up to 10. The field for the next partner will appear after you fill in the current one.
- Donor please choose from the drop-down the Donor organization which funded your project.

#### SECTION 'WHAT':

- Project Name (required) create and enter the name of your project (it would be better if it was aligned to donor or FTS project name).
- Response Plan (required) choose the plan type of your activity (2024 HNRP, if the project is funded by international donor or your organization is under Humanitarian Needs Response Plan for 2024; 2023 HRP (carryover funding), if your project was funded in 2023 under Humanitarian Response Plan 2023; Other if none of the above).
- Response Theme (required) choose 'Winterization', if the project was funded by UHF Winterization program, otherwise choose 'No specific theme'.

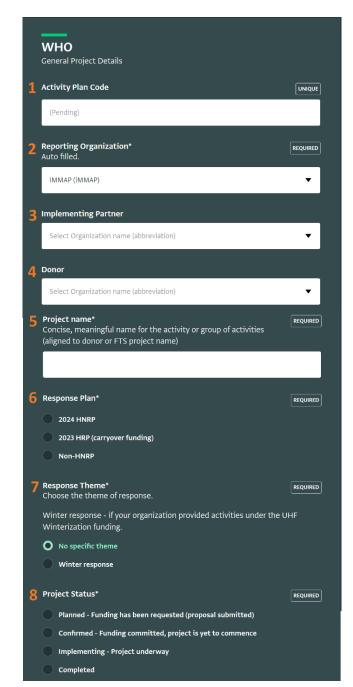

Contacts: Muhammad Kamran Baig, <u>muhammad.baig@fao.org</u> Maksym Natalchuk, <u>mnatalchuk@immap.org</u> A

#### ActivityInfo ActivityInfo: 2024 User Guideline

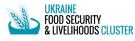

- Project status (required) choose the status of your activity (Planned - Funding has been requested (proposal submitted); Confirmed – Funding committed, project is yet to commence; Implementing – project is being implemented; Completed – if the project is over).
- 9. Sub-activities (required) mark all the cluster sub-activities, which will be distributed by your organization under this project.
- 10. If this is a multi-cluster project, please select all other related clusters mark all the clusters, to those the project is also related.

#### SECTION 'WHEN':

- **11.** Start Date (required) choose the start date of your activity or project in the calendar.
- **12.** End Date (required) choose the end date of your activity or project in the calendar.

#### SECTION 'WHERE':

**13**. Oblasts (required) – choose all the Oblast where the activities under the project.

#### SECTION 'WHOM':

- 14. Total number of target people (required) enter the number of targeted individual beneficiaries for your activities (or put 0 if there's no information yet). And if you have the population group breakdown of those people, please add the following:
- 15. IDPs targeted.
- 16. Returnees targeted.
- 17. Non-displaced targeted.
- Gender and Age inclusion (required) (Y/N) please specify if the target includes gender and age markers, and if yes – mark all the fields below.
- Disability Inclusion (required) (Y/N) please specify if the target includes disability marker markers, and if yes – mark all the fields below.

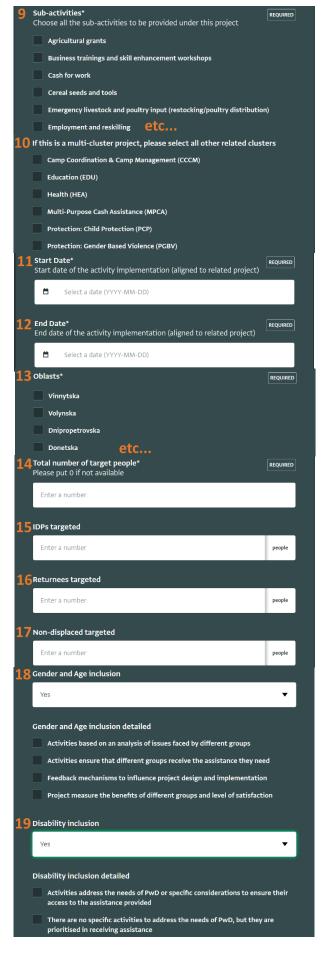

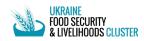

#### SECTION 'CONSTING':

- **20.** Total cost of plan/project (US\$) put the amount of funding planned for the project.
- 21. Amount of funding received (US\$) put the amount of funding received for the project already.
- 22. FTS Flow ID put the 6-digit code of the project in the Financial Tracking System.
- 23. Comments.
- 24. Save The Record click to save the record and go back to the main form. Cancel click to cancel and go back to the main form.

| 1,000                                                                                                    | US\$                              |
|----------------------------------------------------------------------------------------------------|-----------------------------------|
| Amount of funding received (US\$)                                                                                                    |                                   |
| 500                                                                                                    | US\$                              |
| 500<br>FTS Flow ID<br>FTS Flow ID as generated by FTS (6-diginal and the part of the part of t | ID e.g. #230419), include the "#" |
| <b>FTS Flow ID</b><br>FTS Flow ID as generated by FTS (6-digi<br>symbol with each entry                                                                                                    | ID e.g. #230419), include the "#" |
| FTS Flow ID<br>FTS Flow ID as generated by FTS (6-digi<br>symbol with each entry<br>214567                                                                                                    | ID e.g. #230419), include the "#" |
| <b>2 FTS Flow ID</b><br>FTS Flow ID as generated by FTS (6-digi<br>symbol with each entry                                                                                                    | ID e.g. #230419), include the "#" |

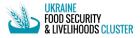

# RESPONSE MONITORING MODULE (RMM)

In this module, the focal point reports organization's completed and ongoing activities, provided previous month.

Deadline: 1-8<sup>th</sup> of the current month for the reporting period of previous month (e.g., 8<sup>th</sup> of May for reporting period April).

Select "2024 Ukraine Response Planning & Monitoring" database to access the reporting forms, then folder "Response Monitoring Module (RMM)", then folder "FSLC RMM", then "FSLC Response Monitoring Module (RMM)" and click button "Add record" in the upper left corner.

#### SECTION "WHEN":

 Reporting month (required) – choose from the calendar the reporting month of the activity provided or enter it manually in the YYYY-MM format.

#### SECTION "WHO":

- 2. Partner Organization (required) auto-filled with your organization's name.
- 3. Implementing partner choose from the dropdown the name of organization, which is the implementing partner of your project.

#### SECTION "WHAT":

- 4. Activity Plan Code (required) choose from the drop-down the Activity Planning Code of the implemented project/activity. You can check the code using the Activity Planning Module (APM). If you do not have the Activity Planning Code, please register the project in the Activity Planning Module (APM) first.
- 5. Add reference record in Activity Plan Code click on this field to jump directly into the Activity Planning Module form and register the project you want to report.
- 6. Activity (required) choose from the dropdown the activity provided.
- 7. Sub-activity (required) choose from the drop-down the sub-activity provided.
- Indicator (required) choose from the dropdown the correct indicator of the subactivity, related to the targeted gender-age breakdown of beneficiaries.
- Modality (required) choose from the dropdown the modality of the assistance provided (in-kind, service, cash, or voucher).
- 10. Implementation status (required) choose the status of the implemented activity.

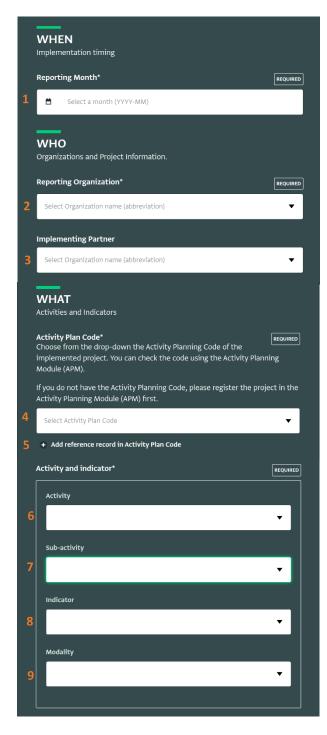

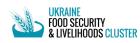

- 11. Frequency choose from the drop-down the frequency of provided activity.
- Kcal covered (per person per day) (for inkind food assistance) – please put the number of kilocalories one person received per day during the reporting month.
- 13. Unit (for in-kind or service modalities) choose from the drop-down the unit of activity provided to beneficiary.
- Total Quantity distributed (per person) (for in-kind or service modalities) – put the number of units provided to each beneficiary on the reporting activity.
- Total Value (local currency) (for cash or voucher modalities) – please enter the amount of money one person received under activity provided.
- 16. Currency (for cash or voucher modalities) please choose the currency of the cash provided to the person.
- 17. Cash delivery mechanism (for cash or voucher modalities) please choose from the drop-down the cash delivery mechanism.

#### SECTION "WHERE":

- 18. Oblast (required) choose from the dropdown the Oblast where activity was provided.
- 19. Raion (required) choose from the dropdown the Raion where activity was provided.
- 20. Hromada (required) choose from the dropdown Hromada, where the activity was provided.
- 21. Settlement choose from the dropdown the settlement, where the activity was provided.
- 22. Location type choose from the dropdown the type of location of provided activity.

#### SECTION "WHOM":

- 23. Population group (required) choose from the population group (IDPs, Non-Displaced or Returnees) who were assisted by the activity.
- 24. Number of people reached (required) please enter the number of people

| Implementation Status*                                                                    | REQUIRED          |
|-------------------------------------------------------------------------------------------|-------------------|
| 10 completed                                                                              |                   |
| Ongoing                                                                                   |                   |
| Frequency                                                                                 |                   |
| **                                                                                        | •                 |
| Kcal covered (per person per day)                                                         |                   |
| 12 Enter a number                                                                         | kcal              |
| Unit                                                                                      |                   |
| 13                                                                                        | •                 |
| Total Quantity distributed (per person)                                                   |                   |
| 14 Enter a number                                                                         | based on unit     |
| -<br>Total Value (local currency)<br>Place enter the amount of money heneficiary received |                   |
| Please enter the amount of money beneficiary received.  15 Enter a number                 | conventional unit |
|                                                                                           |                   |
| Currency<br>16                                                                            | <b>.</b>          |
|                                                                                           |                   |
| Cash delivery mechanism                                                                   | _                 |
| 17                                                                                        | •                 |
| Oblast*                                                                                   | REQUIRED          |
| 18 Select Oblast ENG/UKR                                                                  | •                 |
| Raion*                                                                                    | REQUIRED          |
| 19 Select Raion ENG/UKR                                                                   | •                 |
| Hromada*                                                                                  | REQUIRED          |
| 20 Select Hromada ENG/PCODE/UKR                                                           | •                 |
| Settlement                                                                                |                   |
| 21 Select Settlement ENG/PCODE/UKR                                                        | •                 |
| Location type                                                                             |                   |
| 22                                                                                        | •                 |
|                                                                                           | أسيري             |
| WHOM<br>Information about People Assisted                                                 |                   |
| Population Group*                                                                         | REQUIRED          |
| 23 Select Population Group                                                                |                   |
|                                                                                           |                   |
| Number of people reached*                                                                 | REQUIRED          |
| Enter a number                                                                            | Individuals       |

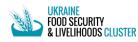

assisted by the activity during the reporting month.

- 25. Girls (0-17) (required) please enter the number of underage females assisted by the activity.
- 26. Boys (0-17) (required) please enter the number of underage males assisted by the activity.
- 27. Adult women (18-59) (required) please enter the number of adult women assisted by the activity.
- 28. Adult men (18-59) (required) please enter the number of adult men assisted by the activity.
- 29. Older women (60+) (required) please enter the number of elderly women assisted by the activity.
- 30. Older Men (60+) (required) please enter the number of elderly men assisted by the activity.
- 31. Number of people with disability please enter the number of people with disability assisted.
- 32. Number of reached households please enter the number of households assisted by the activity.
- 33. New beneficiaries (assisted for the first time in 2024) (required) – please enter the number of new beneficiaries assisted by the activity (people who were assisted for the first time in 2024).
- 34. Were these people reached in 2024 by another FSL sub-activity? (required) – please specify if some if the beneficiaries reported in the record, were assisted by the other activity from the organization (yes/no).

#### IF THE ANSWER IS "YES":

- 35. Activity (required) choose from the dropdown the second activity provided to those beneficiaries.
- **36.** Sub-activity (required) choose from the drop-down the second sub-activity provided to the people.
- 37. Indicator (required) choose from the drop-down the correct indicator of the second sub-activity, related to the targeted gender-age breakdown of beneficiaries.

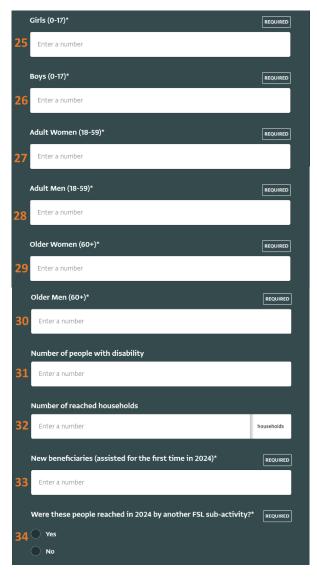

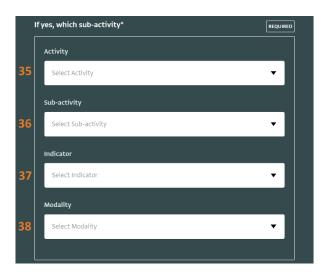

Contacts: Muhammad Kamran Baig, <u>muhammad.baig@fao.org</u> Maksym Natalchuk, <u>mnatalchuk@immap.org</u>

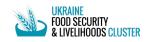

- 38. Modality (required) choose from the drop-down the modality of the second assistance provided (in-kind, service, cash, or voucher).
- 39. If yes, how many people received from both sub-activities (required) – please enter the number of people who were assisted by both activities.

#### **COMMENTS & KEY**

- 40. Comments please add any comments to the reported record if any.
- 41. key do not edit this field, it's filled in automatically.

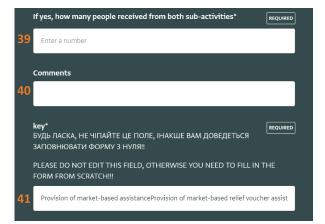

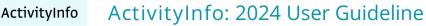

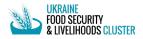

# **W** DATABASE VIEW AND STRUCTURE

| DATABASES :        | > 2023 UKRAINE RES | PONSE PLANNING & I | MONITORING > RESPON              | NSE MONITORING MOE | DULE (RMM) > FSLC > | FSLC RMM        |                 |                      | Form settings        |
|--------------------|--------------------|--------------------|----------------------------------|--------------------|---------------------|-----------------|-----------------|----------------------|----------------------|
| Add record         | 7                  | -                  | 3 4<br>Export ▼ <u>II</u> Analyz | e 🔹 🌒 Select co    | lumns               |                 |                 | Record               | <b>14</b> Collapse 🕽 |
| artner Organiz 🔻 🛛 | Donor Organiza 🔻   | Implementing 🔻     | Sub-Implement 🔻                  | Sub-Implement 🔻    | Sub-Implement 🔻     | Sub-Implement 🄻 | Report to a pla | 🖶 Print record 🧕     |                      |
|                    |                    |                    |                                  |                    |                     |                 | No              | ► Edit record 10     |                      |
|                    |                    | 6                  | 8                                |                    |                     |                 | No              | Delete record        |                      |
|                    |                    |                    |                                  |                    |                     |                 | No              |                      | L.                   |
|                    |                    |                    |                                  |                    |                     |                 | No              | Putulla 12           |                      |
|                    |                    |                    |                                  |                    |                     |                 | No              | Details 12           | History 13           |
|                    |                    |                    |                                  |                    |                     |                 | No              | PARTNER ORGANIZATION |                      |
|                    |                    |                    |                                  |                    |                     |                 |                 | DONOR                |                      |

#### **DATASET VIEW**

- 1. Add record click on the button to add the activity record to the database.
- 2. Import click the button to import the Excel dataset into ActivityInfo.
- 3. Export click the button to open the Export menu, which allows you to export the dataset from ActivityInfo into Excel or other software.
- 4. Analyze click to open the Analyze menu, which allows you to create charts, graphs, maps and reports.
- 5. Select columns click the button to select dedicated columns.
- 6. Sort and filter button click on the button to sort or filter the table.
- 7. Column name.
- 8. Field of the dataset.

#### **WECORD WINDOW OVERVIEW**

Click on the field to select record and access the record window.

- 9. Print record click on the button to print the row selected.
- **10**. Edit record click on the button to edit the selected record.
- **11**. Delete record press the button to delete the selected record.
- 12. Details click on the button to see the record description.
- **13**. History click on the button to see the changes applied to the record.
- 14. Collapse click to hide the Record window.

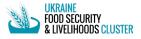

# BULK-UPLOAD (IMPORT THE EXCEL DATASET)

This feature allows you to upload your Excel dataset onto the ActivityInfo platform without entering the data manually on the platform record by record. This feature is useful if your report is large and has more than 50-100 records.

The updated Excel template for importing can be found by the link: https://fscluster.org/ukraine/document/2024-ukraine-fslc-activityinfo-training

The structure of the bulk-upload template is the same as in ActivityInfo RMM module form.

TO IMPORT DATA INTO THE ACTIVITYINFO FROM THE EXCEL TEMPLATE:

1. Fill in the data in the Excel bulk-upload template (the "key" field in the end of the table is generated automatically based on the data you fill in):

| FOOD SEC<br>& LIVELING         | URITY<br>DODS CLUSTER                                      | SLC Response Monitoring Planning Module (RMM) Template   |                                 |                                 |                                     |                               |  |
|--------------------------------|------------------------------------------------------------|----------------------------------------------------------|---------------------------------|---------------------------------|-------------------------------------|-------------------------------|--|
| WHEN                           |                                                            |                                                          |                                 |                                 | WHAT                                |                               |  |
| Звітний місяць                 | Звітуюча організація                                       | Імплементучий партнер                                    | Код планування діяльності з АРМ | Активність                      | Саб-активність                      | Індикатор                     |  |
| required /<br>обоа'язкоае поле | required / обов'язкове поле                                | required / обов'язкове поле                              | required / обов'язкове поле     | required / обов'язкове поле     | required / обов'язкове поле         | required / обов'язкове пол    |  |
| Reporting<br>Month             | Reporting Organization<br>Organization name (abbreviation) | Implementing Partner Organization name<br>(abbreviation) | Activity Plan Code              | Activity and indicator Activity | Activity and indicator Sub Activity | Activity and indicator Indica |  |
|                                |                                                            |                                                          |                                 |                                 |                                     |                               |  |
|                                |                                                            |                                                          |                                 |                                 |                                     |                               |  |

- 2. Copy all the filled in rows and column headings.
- 3. Go to the ActivityInfo RMM database and click on the "Import" button in the upper-left corner above the database:

| DATABASES<br>FSLC Re | s > 2024 UKRAINE RES |                            |                  | NSE MONITORING MOE | DULE (RMM) > FSL RM | M > FSLC RESPONSE I | MONITORING MODULE | (RMM)            |
|----------------------|----------------------|----------------------------|------------------|--------------------|---------------------|---------------------|-------------------|------------------|
| Add record           | Import Start D       | ort • <u>III</u> Analyze • |                  |                    | Tools •             | Inclusion V         | Implementing      | Antivity Dian Co |
| Reporting Mo T       | Activity Start D     | 2025-10-31                 | Reporting Orga T | Reporting orga Y   | Donor Y             | Implementing Y      | National NGO      | Activity Plan Co |
| 2024-04              | 2023-11-01           |                            |                  | International NGO  |                     |                     | National NGO      |                  |

4. Click on the big white field and paste the copied data from the Excel:

|                                                                        | Linoji                      | WITTPETIOU   |                                                                       |
|------------------------------------------------------------------------|-----------------------------|--------------|-----------------------------------------------------------------------|
| DATABASES > 2024 UKRAINE RESPONSE PLAN<br>Import data to existing form | Undo                        | Ctrl+Z       | ODULE (R > FSL RM > FSLC RESPONSE MONITORING MODULE (R > IMPOR        |
|                                                                        | Redo                        | Ctrl+Shift+Z |                                                                       |
| FSLC RESPONSE MONITORING MODULE (RMM)                                  | Cut                         | Ctrl+X       |                                                                       |
| oploud your dutu                                                       | Сору                        | Ctrl+C       |                                                                       |
|                                                                        | ▶ Paste                     | Ctrl+V       |                                                                       |
|                                                                        | Paste as plain text         | Ctrl+Shift+V |                                                                       |
|                                                                        | Select all                  | Ctrl+A       |                                                                       |
|                                                                        | Spell check                 | >            |                                                                       |
|                                                                        | Writing Direction           | >            |                                                                       |
|                                                                        | Open in reading mode NE     | W            |                                                                       |
|                                                                        | O AdBlock — best ad blocker | >            | Add your data here                                                    |
|                                                                        | Inspect                     |              | ant to import in Excel, copy it to the clipboard, and then paste here |
|                                                                        |                             |              |                                                                       |
|                                                                        |                             |              |                                                                       |

5. Click "Continue" in the upper right menu:

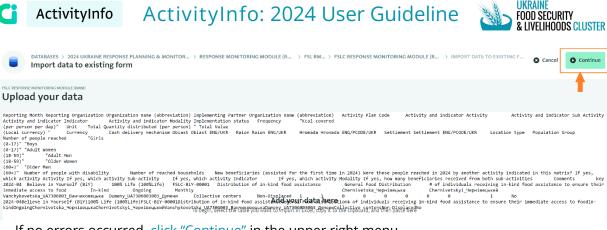

6. If no errors occurred, click "Continue" in the upper right menu.

|                                                                       | DATABASES > 2024 UKRAINE RESPONSE PLANNING & MONIT > RESPONSE MONITORING MODULE ( > FSLC RESPONSE MONITORING MODULE ( > IMPORT DATA TO EXIST<br>Import data to existing form |                                           |                                          |                                               |                                               |                                               |                                               |                         |                          |
|-----------------------------------------------------------------------|----------------------------------------------------------------------------------------------------|-------------------------------------------|------------------------------------------|-----------------------------------------------|-----------------------------------------------|-----------------------------------------------|-----------------------------------------------|-------------------------|--------------------------|
| rac essense monitorino mooule (man)<br>Match fields & validate fields |                                                                                                    |                                           |                                          |                                               |                                               |                                               |                                               | Column "Reporting Month |                          |
| REPORTING MONTH<br>Reporting Month                                    | REPORTING ORGANIZATIO<br>Reporting Organiza                                                                                                    | IMPLEMENTING PARTNER<br>Implementing Part | ACTIVITY PLAN CODE<br>Activity Plan Code | ACTIVITY AND INDICATOR<br>Activity and indica | ACTIVITY AND INDICATOR<br>Activity and indica | ACTIVITY AND INDICATOR<br>Activity and indica | ACTIVITY AND INDICATOR<br>Activity and indica | IMPLEMENTATION STAT     |                          |
| 2024-04                                                               | Believe in Yoursel                                                                                                    | 100% Life (100%L                          | FSLC-BfY-00001                           | Distribution of in                            | General Food Dist                             | # of individuals re                           | In-kind                                       | Ongoing                 | Reporting Month REQUIRED |
|                                                                       |                                                                                                    |                                           |                                          |                                               |                                               |                                               |                                               |                         | Ignore this column       |

If there are errors in the data, you will receive the red message, and all the wrong fields will be highlighted in red. Please check and fix the data in the Excel template and begin the import procedure from scratch again.

#### Match fields & validate fields

| All rows are invalid               | d. Please correct the                       | errors and try import                     | ting again.                              |                                               |   |                                               |                                               |       |
|------------------------------------|---------------------------------------------|-------------------------------------------|------------------------------------------|-----------------------------------------------|---|-----------------------------------------------|-----------------------------------------------|-------|
| REPORTING MONTH<br>Reporting Month | REPORTING ORGANIZATIO<br>Reporting Organiza | IMPLEMENTING PARTNER<br>Implementing Part | ACTIVITY PLAN CODE<br>Activity Plan Code | ACTIVITY AND INDICATOR<br>Activity and indica |   | ACTIVITY AND INDICATOR<br>Activity and indica | ACTIVITY AND INDICATOR<br>Activity and indica | Imple |
| 2024-04                            | Believe in Yoursel                          | 100% Life (100%L                          | FSLC-BiY-00001                           | Distribution of in                            | 0 | # of individuals re                           | In-kind 🚺                                     | Ongo  |

7. In the opened window, there is data verification, which checks data for duplicates:

|                                                                                    | DATABASES > 2024 UKRAINE RESPONSE PLANNING & MONIT > RESPONSE MONITORING MODULE (R > FSLC RESPONSE MONITORING MODULE ( > IMPORT DATA TO EXISTI     Cancel     Done     Import data to existing form |                                                                   |                                                                              |                                                            |                                                                     |                                                                    |                                                                      |                                                          |                                                       |                                   |           |
|------------------------------------------------------------------------------------|----------------------------------------------------------------------------------------------------|-------------------------------------------------------------------|------------------------------------------------------------------------------|------------------------------------------------------------|---------------------------------------------------------------------|--------------------------------------------------------------------|----------------------------------------------------------------------|----------------------------------------------------------|-------------------------------------------------------|-----------------------------------|-----------|
|                                                                                    | Le resonne monitroning module (BMM)<br>Review records to import                                                                                                    |                                                                   |                                                                              |                                                            |                                                                     |                                                                    | T                                                                    |                                                          |                                                       |                                   |           |
| Import summar<br>0 records match ex<br>1 new records will b<br>0 duplicate records | isting records and will be<br>e added                                                                                                    | Records whi                                                       | ch match existing record<br>ch do not exist yet<br>ch are duplicates of othe |                                                            | -                                                                   |                                                                    |                                                                      |                                                          |                                                       |                                   |           |
| Action<br>Add                                                                      | REPORTING MONTH<br>Reporting Month<br>2024-04                                                                                                    | REPORTING ORGANIZATIO<br>Reporting Organiza<br>Believe in Yoursel | IMPLEMENTING PARTNER<br>Implementing Part<br>100% Life (100%L                | ACTIVITY PLAN CODE<br>Activity Plan Code<br>FSLC-BiY-00001 | ACTIVITY AND INDICATOR<br>Activity and indica<br>Distribution of in | ACTIVITY AND INDICATOR<br>Activity and indica<br>General Food Dist | ACTIVITY AND INDICATOR<br>Activity and indica<br># of individuals re | ACTIVITY AND INDICATOR<br>Activity and indica<br>In-kind | IMPLEMENTATION STATUS<br>Implementation st<br>Ongoing | FREQUENCY<br>Frequency<br>Monthly | KC/<br>KC |

- <u>records which match existing records and will be updated</u> this field shows the number of records with similar data which will be updated in ActivityInfo.
- \_ new records will be added the number of records which will be added to the table.
- \_ duplicate records will be ignored the number of duplicates in the import data.

Please avoid duplicate or updated records (number of records to be updated and duplicate records should be 0, that means all the data in your Excel template is new and unique). Click "Import" in the upper right menu.

8. Wait until the message "<u>records imported</u>" in the bottom left corner appears, which means all the data from the Excel template is successfully imported.

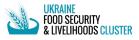

## 💩 HOW TO EXPORT DATA FROM ACTIVITYINFO

On the control panel above the table with data, click on the "Export".

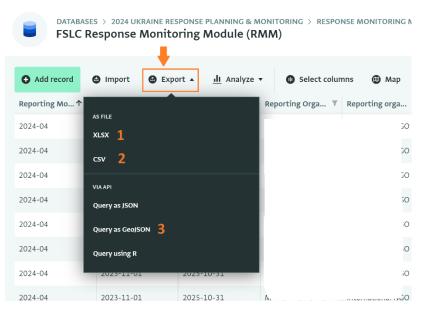

1. XLSX – Export as .xlsx (usual Excel) file. After clicking on it choose whether you want to export selected columns or all the table and click on "Download XLSX".

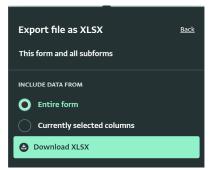

2. CSV - export as .csv file. After clicking on it choose whether you want to export selected columns or all the table and click on "Download CSV".

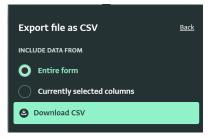

3. Export using JSON, GeoJSON or R programming language.

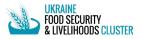

# SCHANGE THE INTERFACE LANGUAGE

To change the language of the interface and the form:

1) Click the Languages button in the upper right part of the ActivityInfo webpage.

| <b>G</b> ActivityInfo | <b>Q</b> Search for a database, folder or form | Databases | <u>II</u><br>My reports | Documentation | )<br>Languages   | ()) |
|-----------------------|------------------------------------------------|-----------|-------------------------|---------------|------------------|-----|
|                       | Databases                                      |           |                         |               |                  |     |
|                       | 2023 Ukraine Response Planning & Monitoring    |           |                         | •             | vailable offline | •   |

2) Choose the language you need from the dropdown appeared:

| D | Documentation La | mguages Maksyr |
|---|------------------|----------------|
|   | Switch langua    | ge             |
|   | English          | Bahasa indon   |
|   | Español          | Ελληνικά       |
|   | Français         | Magyar         |
|   | Nederlands       | Polski         |
|   | Português        | Română         |
|   | русский          | украї́нська    |
|   | Türkçe           | العربية        |
|   | فارسی            | پښتو           |
|   | မြန်မာဘာသာ       |                |

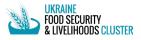

## Source of the second second se

#### What to do when an organization is missing from the donors or partners list?

Please contact Maksym Natalchuk <u>mnatalchuk@immap.org</u> or Nataliia Panchyshyn <u>npanchyshyn@immap.org</u> and send the next information about the organization:

- Organization name in English;
- Organization name in Ukrainian;
- ЄДРПОУ code of the organization;
- Social media (Facebook, Instagram, etc.) or website link.

They will request OCHA to add organizations to the donors or partners list, soon after that requested organization will appear in the list.

When opening the form and not even starting filling it out, the red message "Ther record already exists" appears. What to do?

Please ignore this message.

What is 'Response plan' field in the Activity Planning Module and what should I choose?

Please choose HNRP 2024, if the project started in 2024; HRP 2023 (carryover funding from 2023) – if the project goes from 2023. Non-HNRP field can be ignored as it's related to the development activities.

#### How to enter the information about beneficiaries if our organization assisted households?

Please use the information about people who are in each household or use the cluster-set formula 1 household = 2.6 beneficiaries to calculate the number of people assisted based on households.

# I want to report data for the month, which is earlier than the previous one (for example, I want to report for January in May), and the system shows error. What should I do?

You can report only the activities for the previous reporting month during the deadline of the current month, and no earlier. For example, during May 1-9 you can report for April, during June 1-8 you can report for May, etc. Please check the emails from the cluster and meet the reporting periods and deadlines while reporting to the FSL cluster.

#### How to report people who were assisted by the organization with two activities?

Please use the DOUBLE COUNTING section in the reporting form to report beneficiaries who were assisted by two activities from your organization (e.g. some people received both food and livelihoods from the same organization).